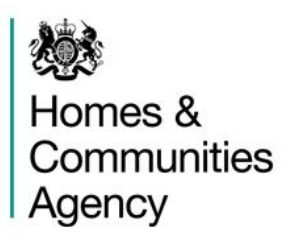

# **Monthly Monitoring Return Guidance Note** Montoring Return Guid

# Get Britain Building Programme

# FOR EXTERNAL PARTNERS

Version 3.0

Issued May 2013

# **Contents**

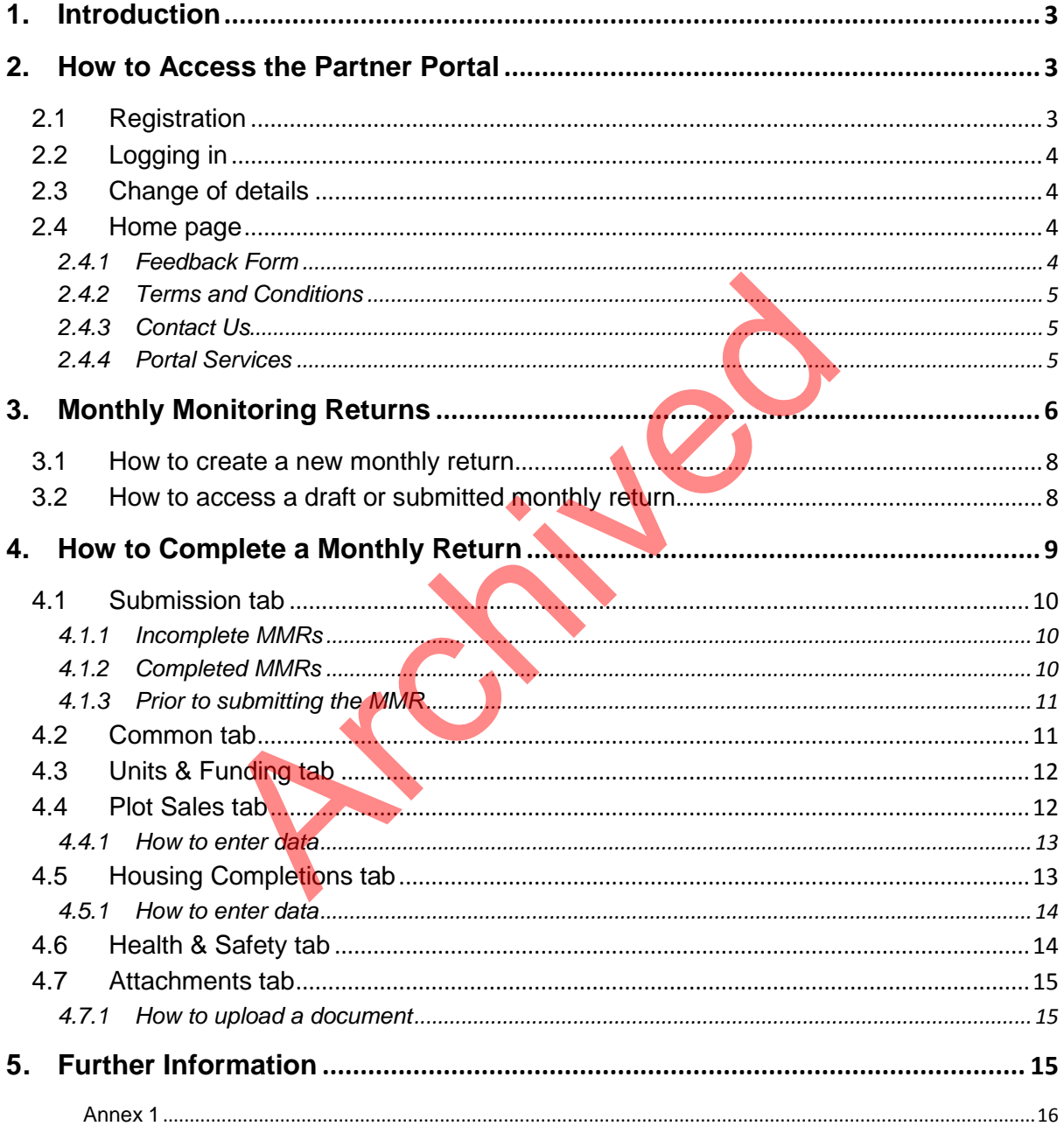

# <span id="page-2-0"></span>**1. Introduction**

The HCA Partner Portal has been developed to enable external users to provide the Monthly Monitoring Return (MMR) information to the HCA directly via a secure online form.

The system provides a secure workspace for partners to complete their MMR submissions over a period of time. The new questionnaire format provides a greater level of control and simplicity and enables the HCA to provide clear instructions on completing the return and the type of information required. The online form will also identify which sections have not been fully completed and will not allow the MMR to be submitted until all relevant information has been entered.

Partners can log into the system at any time to access their workspace and the current or previous MMR submissions. Each partner will only have access to their own projects and related questionnaires. The HCA Project Managers will only have access to the completed MMR submissions for projects that they are responsible for.

# <span id="page-2-1"></span>**2. How to Access the Partner Portal**

#### **NOTE**

The Partner Portal can be accessed via the following link: https://partners.hca-online.org.uk/Portal/Landing/Begin.

The first time partners access the portal they will be required to register their details and complete the security information requested. Partners will then be required to log in each time they need to use the portal. The FIGA Project Managers will only have access for projects that they are responsible for.<br>
Access the Partner Portal<br>
That can be accessed via the following link:<br>
That can be accessed via the following link:<br>
That can b

## <span id="page-2-2"></span>**2.1 Registration**

Each partner will initially receive a letter from the GBB Central Team requesting identification details of the nominated user in order for an account to be set up; this process allows the HCA to validate identification during registration. The GBB Central Team will then contact the partner/nominated person and ask them to register a new account on the Portal home page. Click on the 'Register' link, top right hand corner of the homepage and complete the required details:

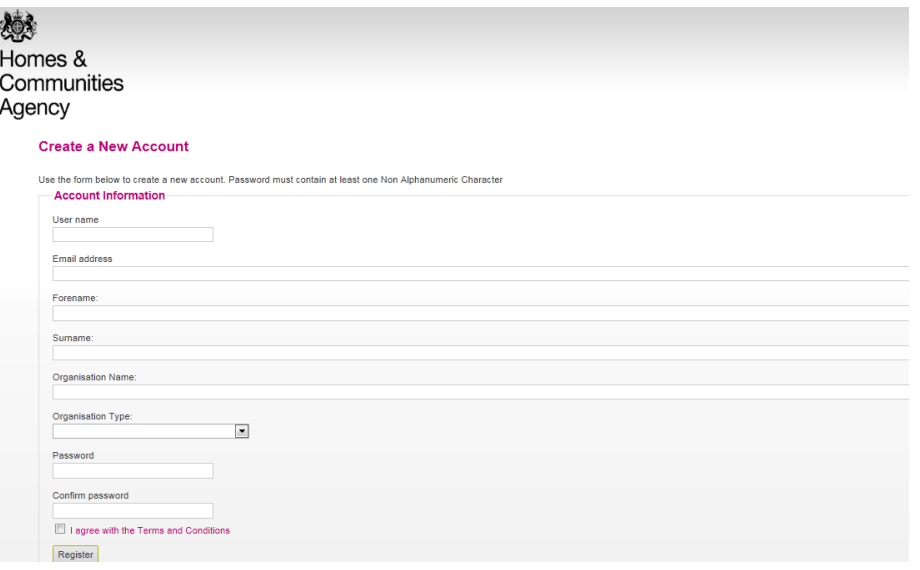

#### **NOTE**

A password must be at least 8 characters and contain at least 1 non-alphanumeric character, such as 'Developer!99'

Once successfully registered, partners will receive an automated confirmation email which contains a link which must be followed to activate the account. Activation of the account, following registration, will not be immediate, so please allow 24 hours before logging in to use the system for the first time.

# <span id="page-3-0"></span>**2.2 Logging in**

Once registered and the account has been activated, click on the 'Log in' link at the top right hand corner of the home page. Enter your username and password. Once logged in your name will appear in the top right hand corner of the screen.

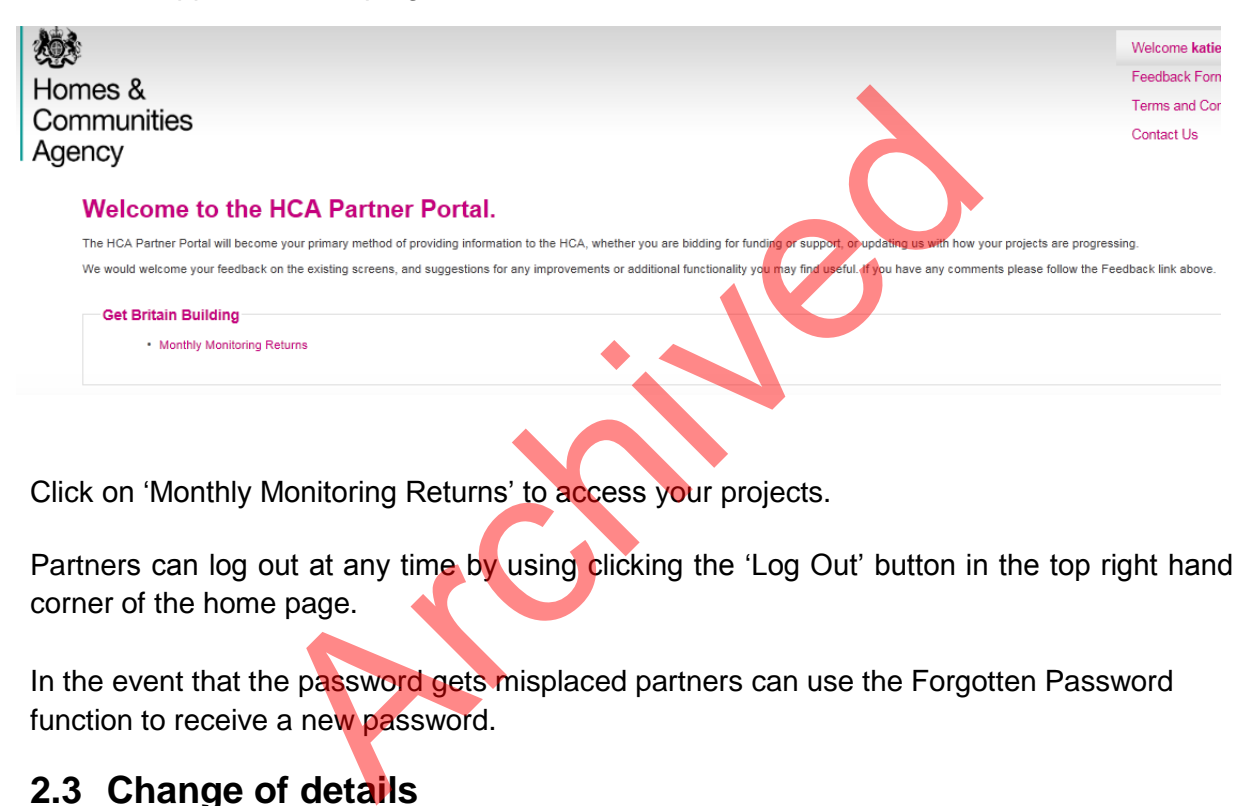

Click on 'Monthly Monitoring Returns' to access your projects.

Partners can log out at any time by using clicking the 'Log Out' button in the top right hand corner of the home page.

In the event that the password gets misplaced partners can use the Forgotten Password function to receive a new password.

# <span id="page-3-1"></span>**2.3 Change of details**

If any contact details change for a partner/nominated person, it is a requirement that the GBB Central Team is notified by email at [GetBritainBuilding@hca.gsi.gov.uk](mailto:GetBritainBuilding@hca.gsi.gov.uk) 

## <span id="page-3-2"></span>**2.4 Home page**

The home page also has the following features:

#### <span id="page-3-3"></span>**2.4.1 Feedback Form**

This form will enable the HCA to monitor how effective the Partner Portal is from a partner's perspective. Please use this form to leave any comments concerning ease of use or suggestions for future improvements. All feedback is anonymous unless you choose to provide your name and contact details.

#### <span id="page-4-0"></span>**2.4.2 Terms and Conditions**

All partners should use this link to familiarise themselves with HCA's Terms and Conditions concerning access and use of the Partner Portal. If any additional information is required and not contained within this page please contact the GBB Central Team.

#### <span id="page-4-1"></span>**2.4.3 Contact Us**

On the home page the contact details are for the HCA Service Desk and should only be used when experiencing technical difficulties with the site.

On the MMR pages of the Partner Portal, the contact details link will instead display 'GBB Contacts' where the GBB email address is available for all queries relating to the completion of the MMR.

#### <span id="page-4-2"></span>**2.4.4 Portal Services**

The Change Password page allows partners to amend or create a new password.

The User Account Details page allows partners to add and edit a Forename and Surname and add contact telephone numbers. We encourage partners to update these fields.

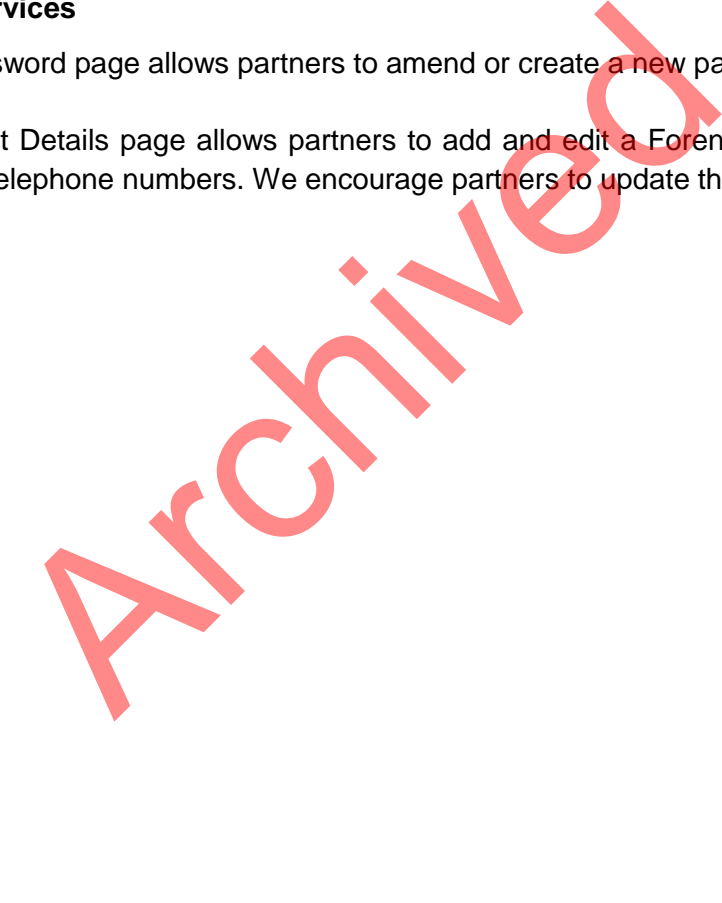

# <span id="page-5-0"></span>**3. Monthly Monitoring Returns**

On the Home page, click on the pink link Monthly Monitoring Returns to access the MMR pages.

This will open a new screen displaying three tabs (different pages within the screen) – Projects, Project Details and Monthly Return. The *Projects* tab will be displayed first. This lists all of the projects relevant to the logged in partner, which have been approved by GBB Project Executive and are required to submit monthly monitoring returns (example below).

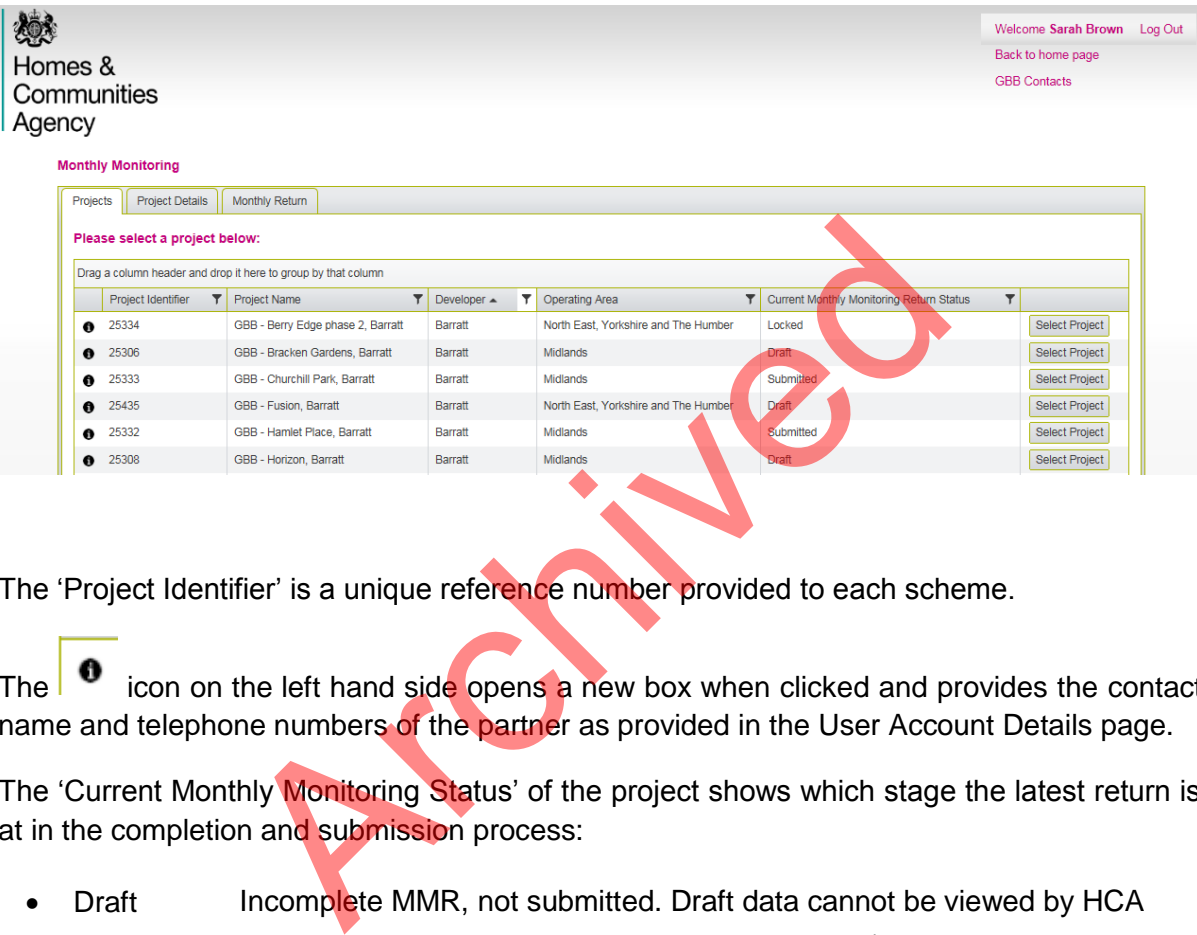

The 'Project Identifier' is a unique reference number provided to each scheme.

The  $\overline{\phantom{a}}$  icon on the left hand side opens a new box when clicked and provides the contact name and telephone numbers of the partner as provided in the User Account Details page.

The 'Current Monthly Monitoring Status' of the project shows which stage the latest return is at in the completion and submission process:

- Draft Incomplete MMR, not submitted. Draft data cannot be viewed by HCA
- Draft **Overdue** Incomplete MMR, not submitted beyond the  $10<sup>th</sup>$  day of the following month. Draft data cannot be viewed by HCA
- Submitted Completed and submitted but user has opportunity to change data and resubmit until 10<sup>th</sup> day of following month. Relevant HCA Project Managers can view the data.
- Locked All submitted MMRs are locked on  $10<sup>th</sup>$  day of following month. Relevant HCA Project Managers can view the data.
- Missing No MMR has been created for the current month

Click on the 'Select Project' button next to a project to access the next tab *Project Details* – this is where you create a new MMR or access existing MMRs for that project, as shown below.

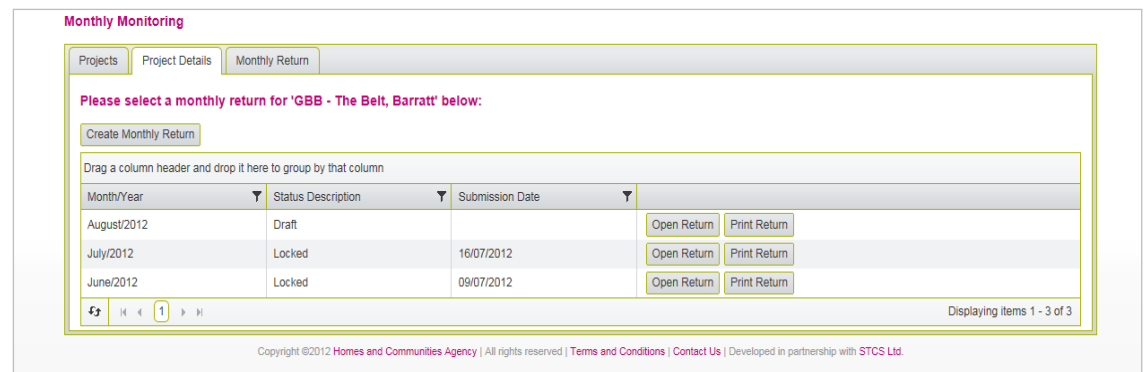

As well as the Status, this screen also displays the Submission Date and two buttons:

- 'Open Return' to access the MMR details
- 'Print Return' to print off the details in a report format, example (excluding data) shown below:

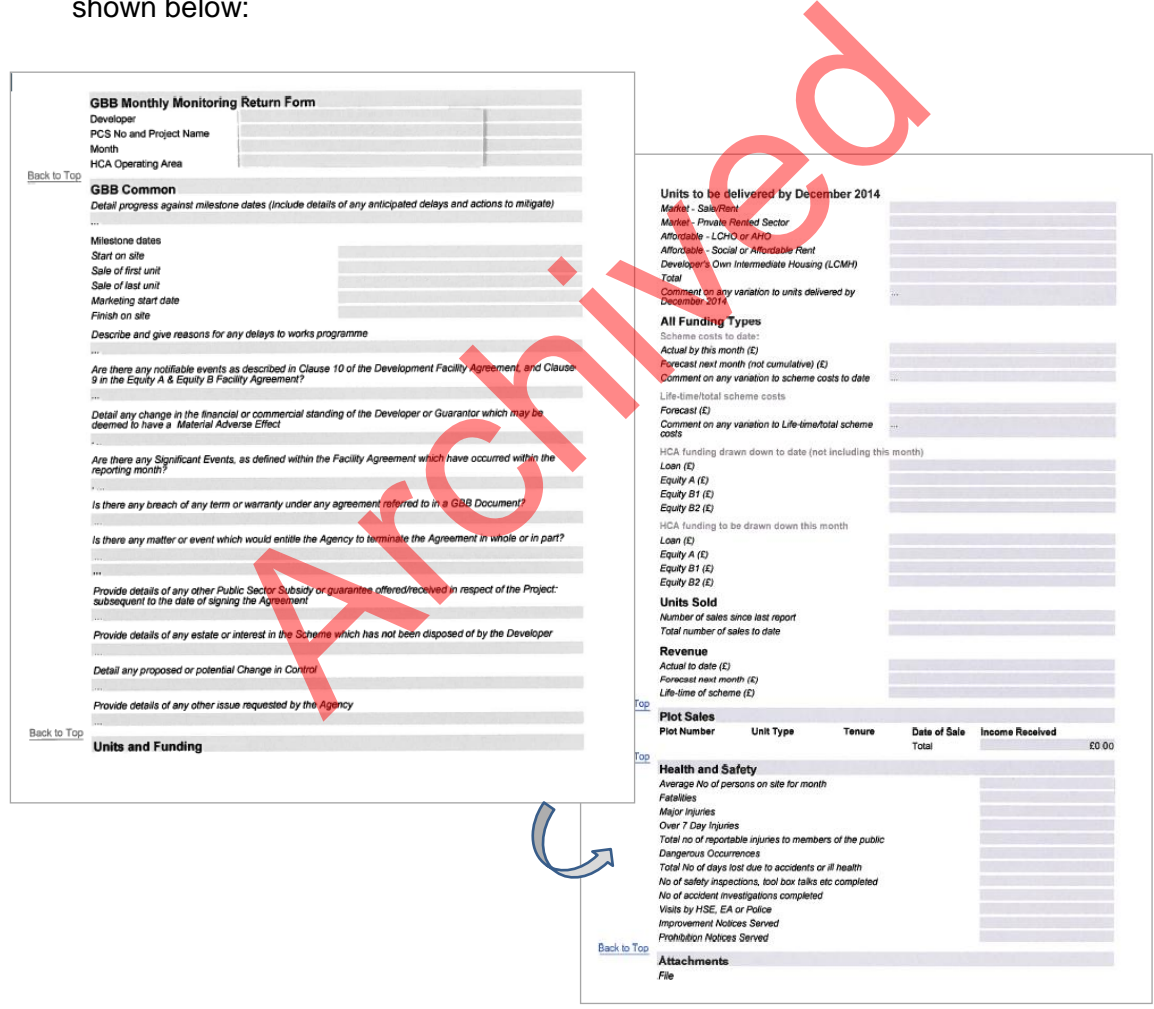

## <span id="page-7-0"></span>**3.1 How to create a new monthly return**

To create a new MMR, click on the 'Create Monthly Return' button on the *Projects Details* tab.

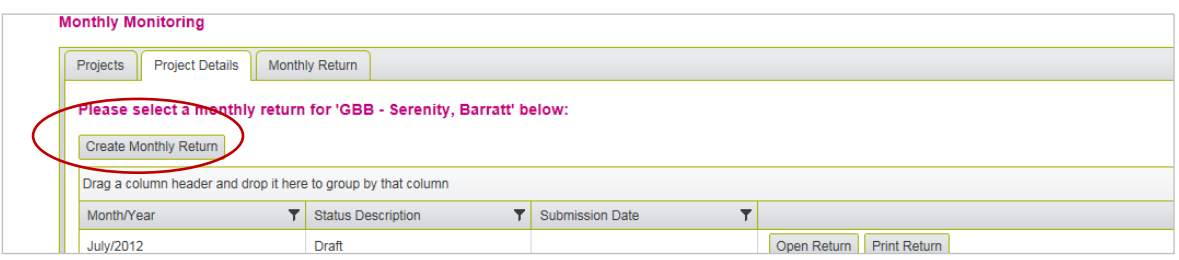

A new version will be created and displayed in the *Project Details* tab; the status will be 'Draft' and dated for the month it was created in.

#### **NOTE**

The data contained with a return must relate to the date of the return. For example April data (regarding data from 1<sup>st</sup> April – 30<sup>th</sup>) should be recorded in the return called 'April'.

A Partner must enter the portal every month in order to create a return for that month, for example the March return can only be created when the partner enters the portal during March. If the partner attempts to create a new return in April, the return will be called April only. ed with a return must relate to the date of the return. Fi<br>
Archived a from 1<sup>st</sup> April – 30<sup>th</sup>) should be recorded in the return for<br>
the return can only be created when the partner enters<br>
ther attempts to create a new

# <span id="page-7-1"></span>**3.2 How to access a draft or submitted monthly return**

To access any MMRs, click on the 'Open Return' button next to the appropriate month on the *Projects Details* tab.

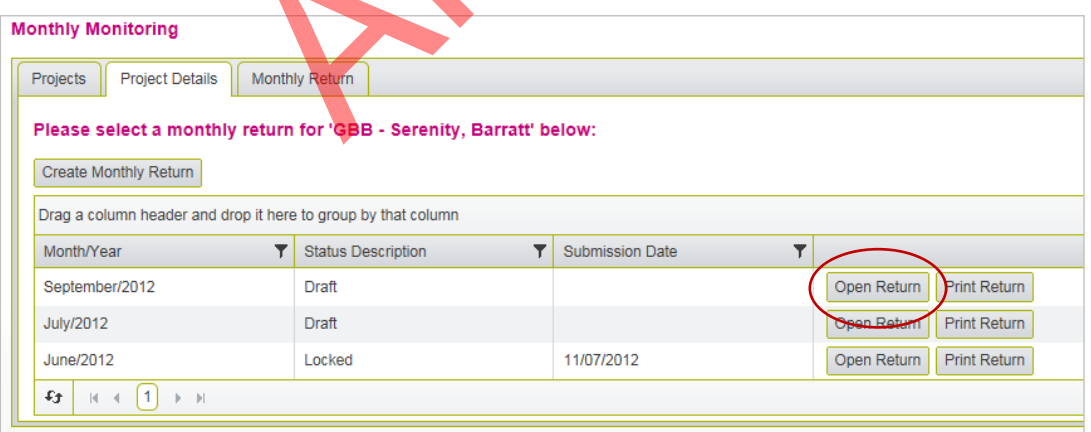

Draft MMRs will have incomplete data which cannot be viewed by HCA. Draft MMRs for past months should be completed and submitted as soon as possible. These will be 'Locked' on the evening they are submitted.

Submitted MMRs will have completed data but partners have an opportunity to change data and resubmit until  $10<sup>th</sup>$  day of the following month, e.g. July's return can be amended and resubmitted up until the 10<sup>th</sup> August.

All submitted MMRs are locked on  $10<sup>th</sup>$  day of the month after which the relevant HCA Project Managers can view the data.

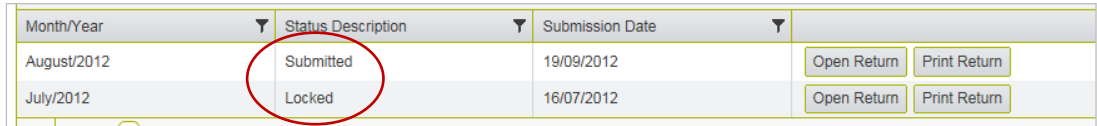

Previously submitted MMR forms will have a status of 'Locked' and a submission date. To access these forms just click on the 'Open Return' button for the relevant month and year. Click through the different tabs, as shown below, to view the submitted information.

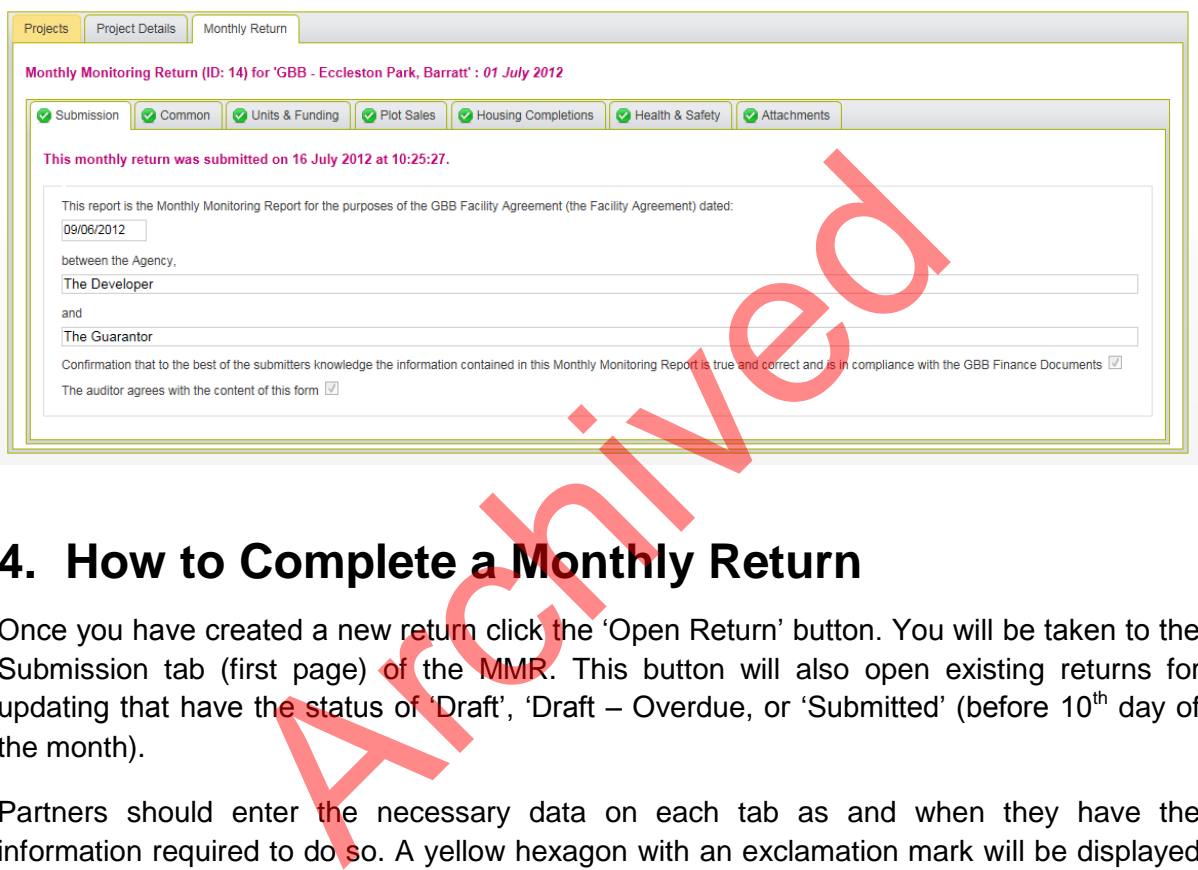

# <span id="page-8-0"></span>**4. How to Complete a Monthly Return**

Once you have created a new return click the 'Open Return' button. You will be taken to the Submission tab (first page) of the MMR. This button will also open existing returns for updating that have the status of 'Draft', 'Draft – Overdue, or 'Submitted' (before 10<sup>th</sup> day of the month).

Partners should enter the necessary data on each tab as and when they have the information required to do so. A yellow hexagon with an exclamation mark will be displayed on a tab heading to alert the partner that the information is incomplete and still required. When the alert on the tab heading changes to a green tick this signifies that the information is complete.

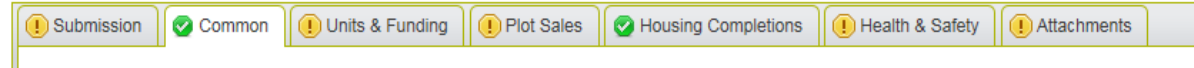

On subsequent MMRs the Common and Housing Completions tabs will always display a green tick because this information is carried over each month due to the nature of the data (partners only need to amend if necessary). Partners should always check and ensure these are updated if there are any changes for the current month.

On each tab in the MMR there are a number of different types of data entry fields, e.g. dates, values, text, multiple answers, etc. See **Annex 1** for a full list of the fields and how to use them.

## <span id="page-9-0"></span>**4.1 Submission tab**

This screen will display different information depending on the stage of the MMR.

#### <span id="page-9-1"></span>**4.1.1 Incomplete MMRs**

Whilst the MMR is being updated, this screen will display all of the questions with outstanding responses. This will enable partners to clearly see what areas of the return still require their attention. The list will gradually reduce as the MMR is completed.

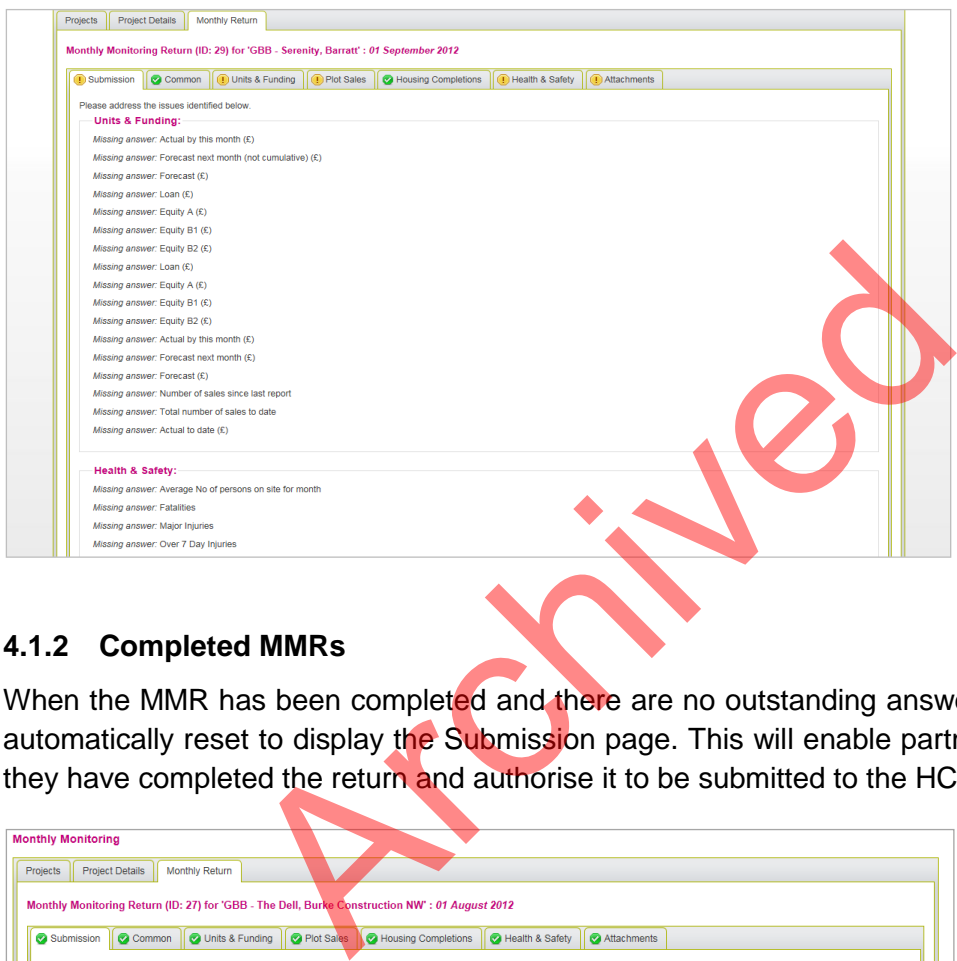

#### <span id="page-9-2"></span>**4.1.2 Completed MMRs**

When the MMR has been completed and there are no outstanding answers, this screen will automatically reset to display the Submission page. This will enable partners to confirm that they have completed the return and authorise it to be submitted to the HCA.

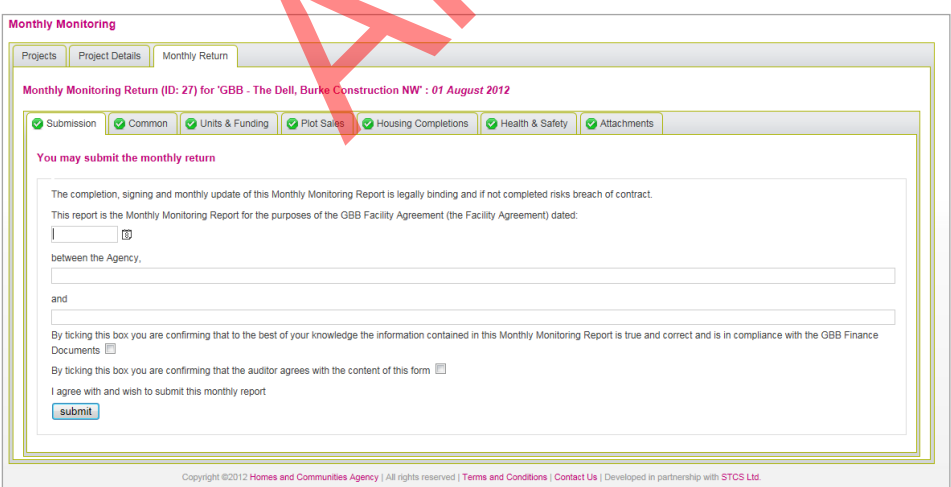

Once submitted, partners have an opportunity to change the MMR data and resubmit, if necessary, until the 10th day of the month.

#### <span id="page-10-0"></span>**4.1.3 Prior to submitting the MMR**

Once all of the tabs have been updated, it is advisable that you print the report, using the 'Print Return' button (see section 3) and have the contents reviewed by the appropriate parties before completing the final submission screen.

#### <span id="page-10-1"></span>**4.2 Common tab**

This screen contains questions relating generally to the project, including milestone information, notifiable/significant events and any changes to financial or commercial standing.

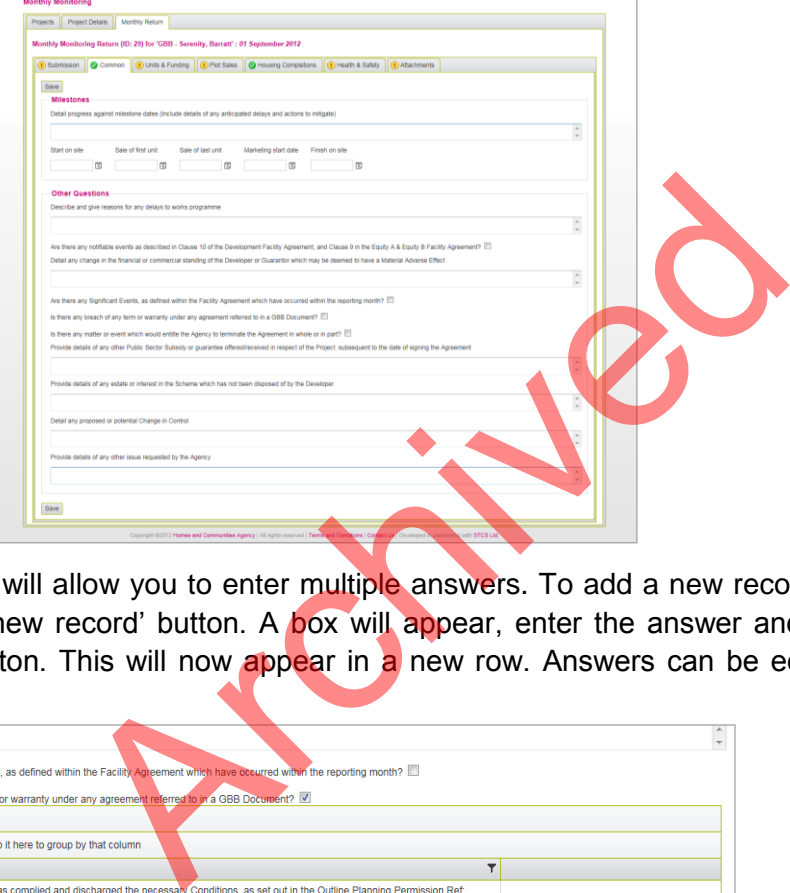

Some fields will allow you to enter multiple answers. To add a new record line just click on the '+ Add new record' button. A box will appear, enter the answer and then click on the  $\sqrt{1}$  Insert' button. This will now appear in a new row. Answers can be edited or deleted as necessary.

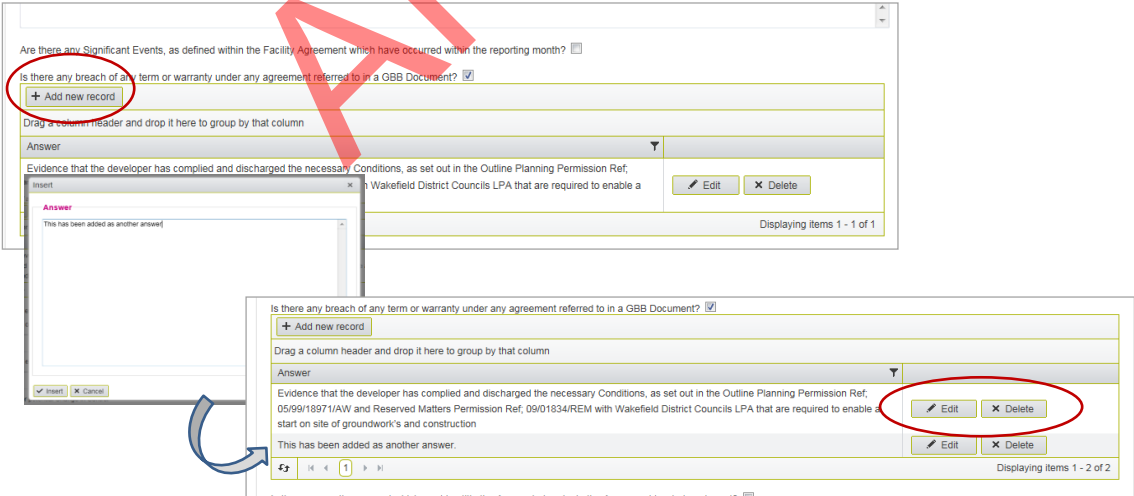

On subsequent MMRs the Common tab heading will always display a green tick because this information is carried over each month due to the nature of the data. Partners only need to amend or add information if necessary.

# <span id="page-11-0"></span>**4.3 Units & Funding tab**

This screen is used to record top line information on units to be delivered/sold and funding:

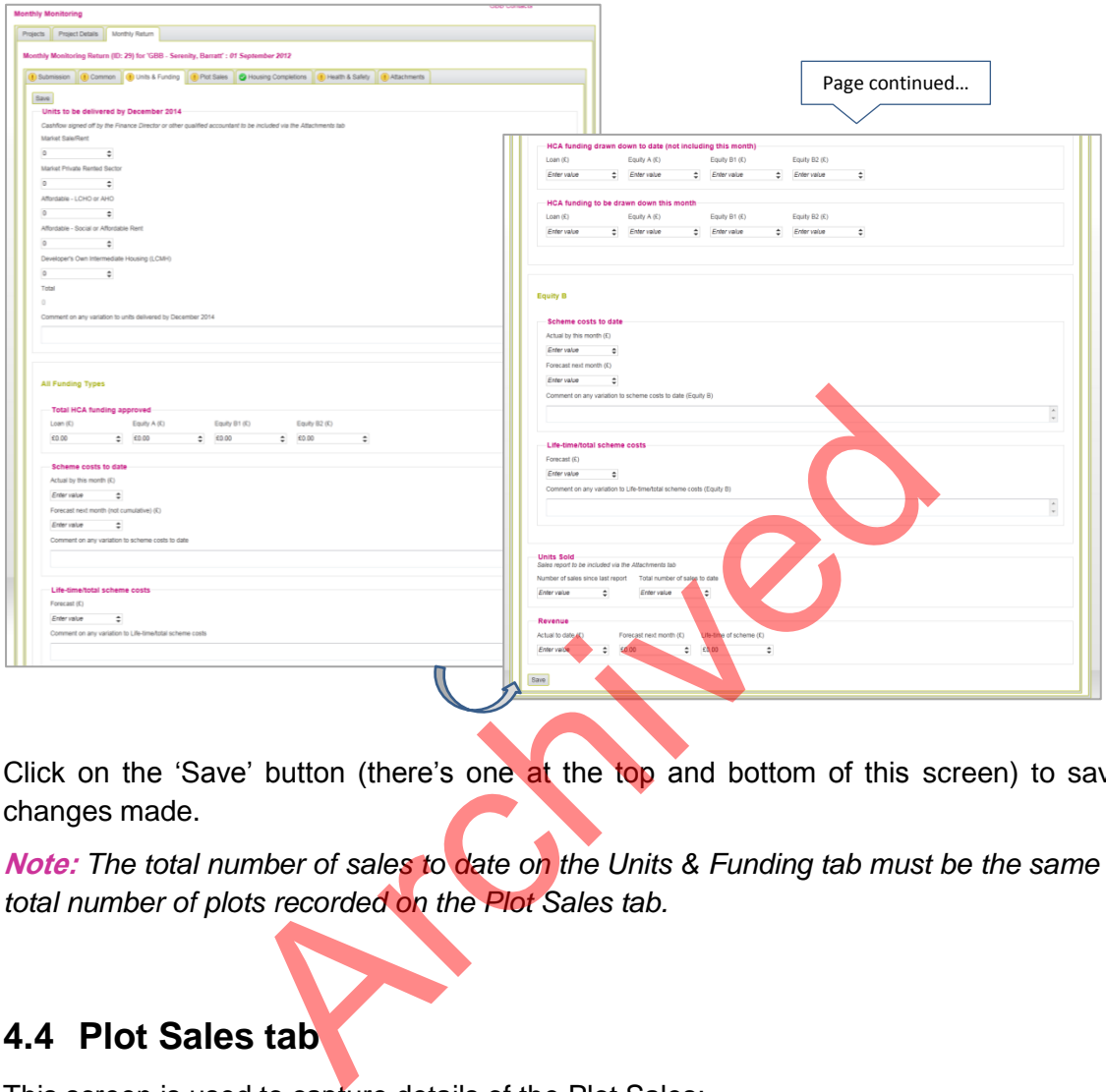

Click on the 'Save' button (there's one at the top and bottom of this screen) to save any changes made.

**Note:** *The total number of sales to date on the Units & Funding tab must be the same as the total number of plots recorded on the Plot Sales tab.* 

# <span id="page-11-1"></span>**4.4 Plot Sales tab**

This screen is used to capture details of the Plot Sales:

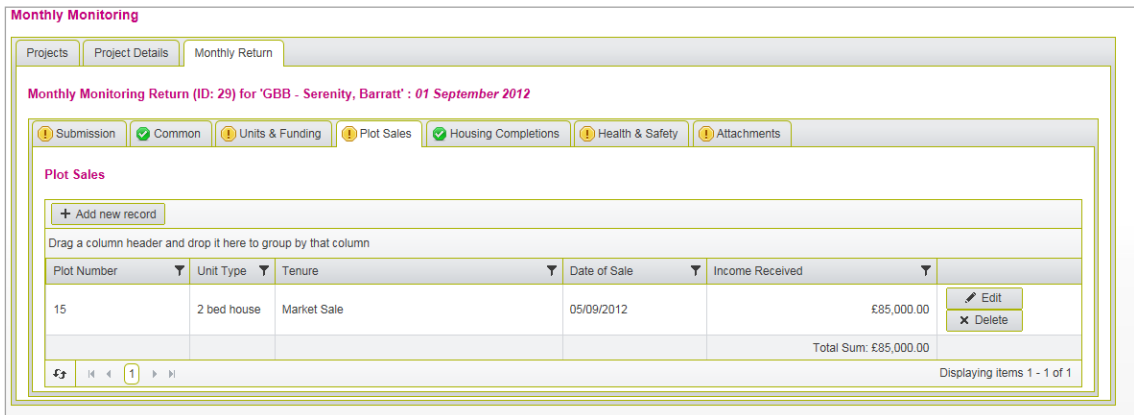

#### <span id="page-12-0"></span>**4.4.1 How to enter data**

Click on the '+Add new record' button to activate a new row of data entry fields. Information on the individual plot sale should be entered:

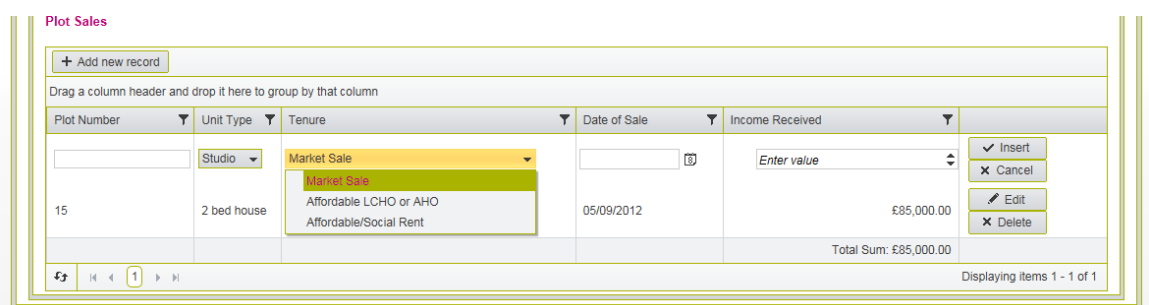

The Unit Type and Tenure fields both have a list of options to select from - click on the arrow next to the field to view the list, e.g. studio

The 'Date of Sale' should be entered in the format DD/MM/YYYY or select the date from the calendar function, as shown:

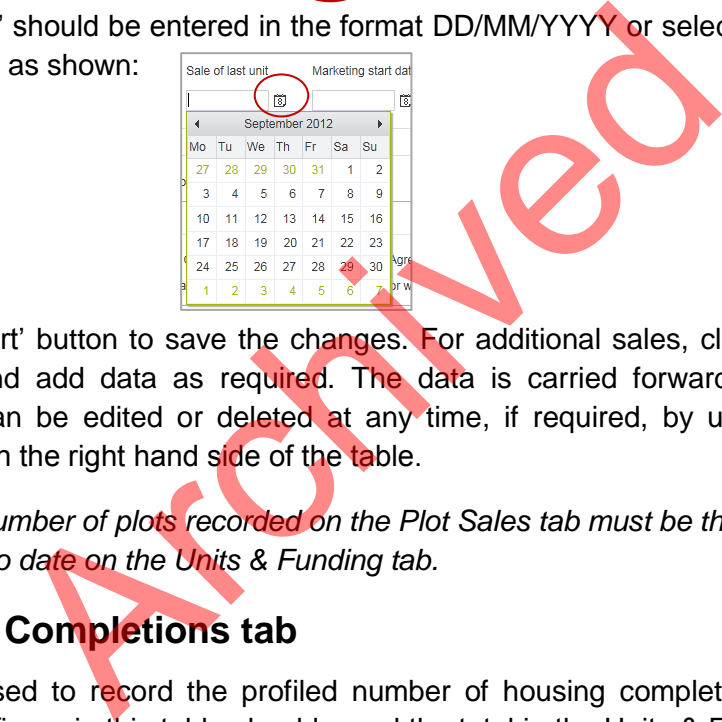

Click on the 'Insert' button to save the changes. For additional sales, click the '+ Add new record' button and add data as required. The data is carried forward each month and previous sales can be edited or deleted at any time, if required, by using the 'Edit' and 'Delete' buttons on the right hand side of the table.

**Note:** *The total number of plots recorded on the Plot Sales tab must be the same as the total number of sales to date on the Units & Funding tab.* 

# <span id="page-12-1"></span>**4.5 Housing Completions tab**

This screen is used to record the profiled number of housing completions per month by tenure. The total figure in this table should equal the total in the Units & Funding 'Units to be delivered by December 2014'.

Only actual completions should be recorded in the current reporting period and earlier. Any figures in future months will be regarded as forecasts.

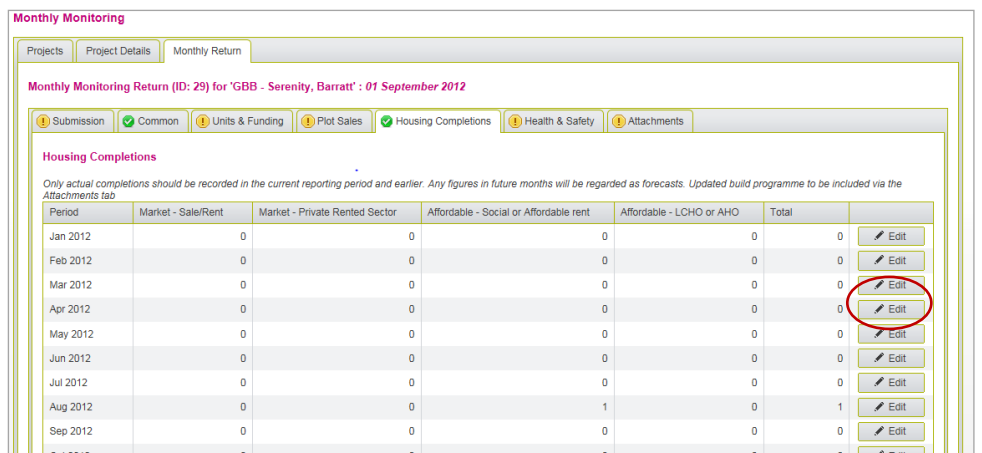

#### <span id="page-13-0"></span>**4.5.1 How to enter data**

Find the relevant month and click on the 'Edit' button on the right hand side of the table.

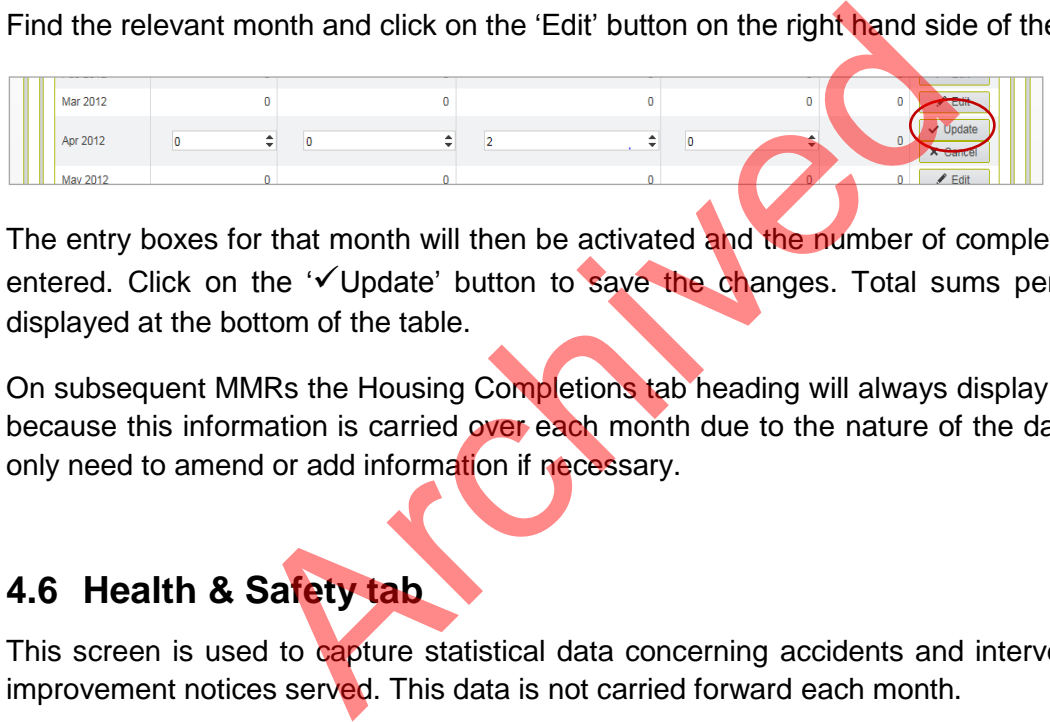

The entry boxes for that month will then be activated and the number of completions can be entered. Click on the 'VUpdate' button to save the changes. Total sums per tenure are displayed at the bottom of the table.

On subsequent MMRs the Housing Completions tab heading will always display a green tick because this information is carried over each month due to the nature of the data. Partners only need to amend or add information if necessary.

## <span id="page-13-1"></span>**4.6 Health & Safety tab**

This screen is used to capture statistical data concerning accidents and interventions, e.g. improvement notices served. This data is not carried forward each month.

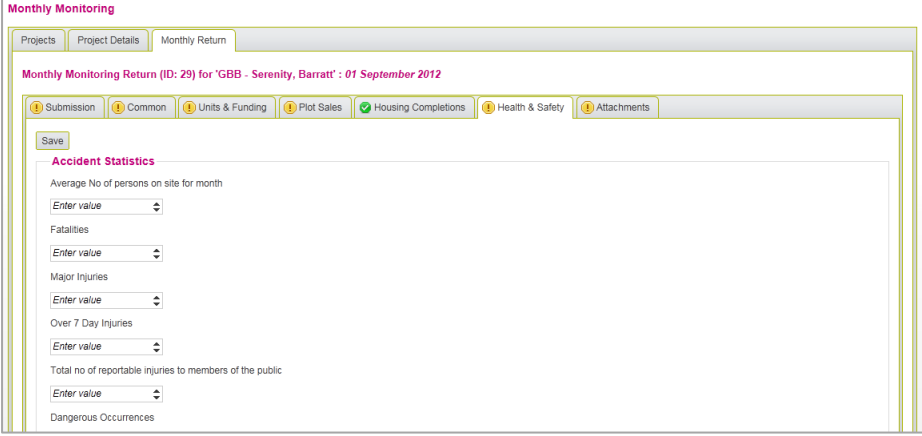

## <span id="page-14-0"></span>**4.7 Attachments tab**

This screen is used to upload the following attachments with each monthly submission: Cashflow (signed off by the Finance Director or equivalent); Build Programme and Sales Report.

All three attachments are required for the submission to be considered as complete by the system.

#### <span id="page-14-1"></span>**4.7.1 How to upload a document**

Click the 'Attach file…' button. This will open up the partner's own computer network. Once the relevant document has been selected it will then be imported and displayed on the screen, as shown below:

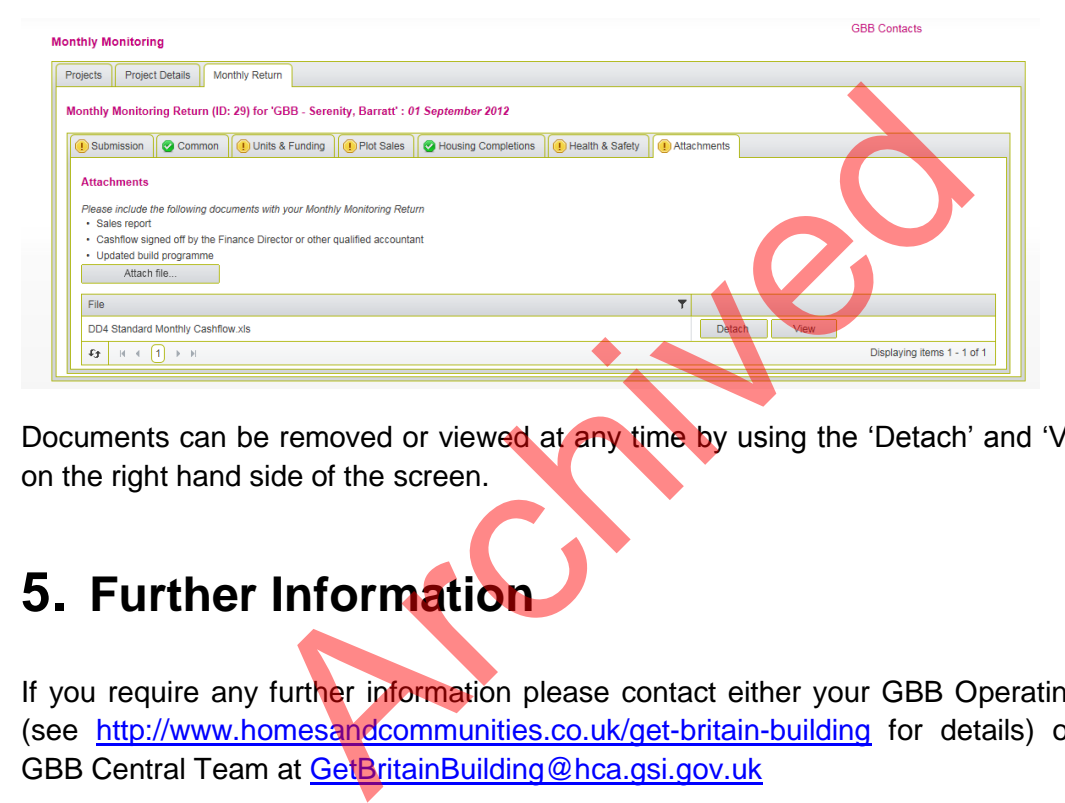

Documents can be removed or viewed at any time by using the 'Detach' and 'View' buttons on the right hand side of the screen.

# <span id="page-14-2"></span>**5. Further Information**

If you require any further information please contact either your GBB Operating Area lead (see http://www.homesandcommunities.co.uk/get-britain-building for details) or email the GBB Central Team at GetBritainBuilding@hca.gsi.gov.uk

### <span id="page-15-0"></span>**Annex 1**

On each page (tab) of the MMR there are a number of different ways to enter data or answer questions. The different field types are described below:

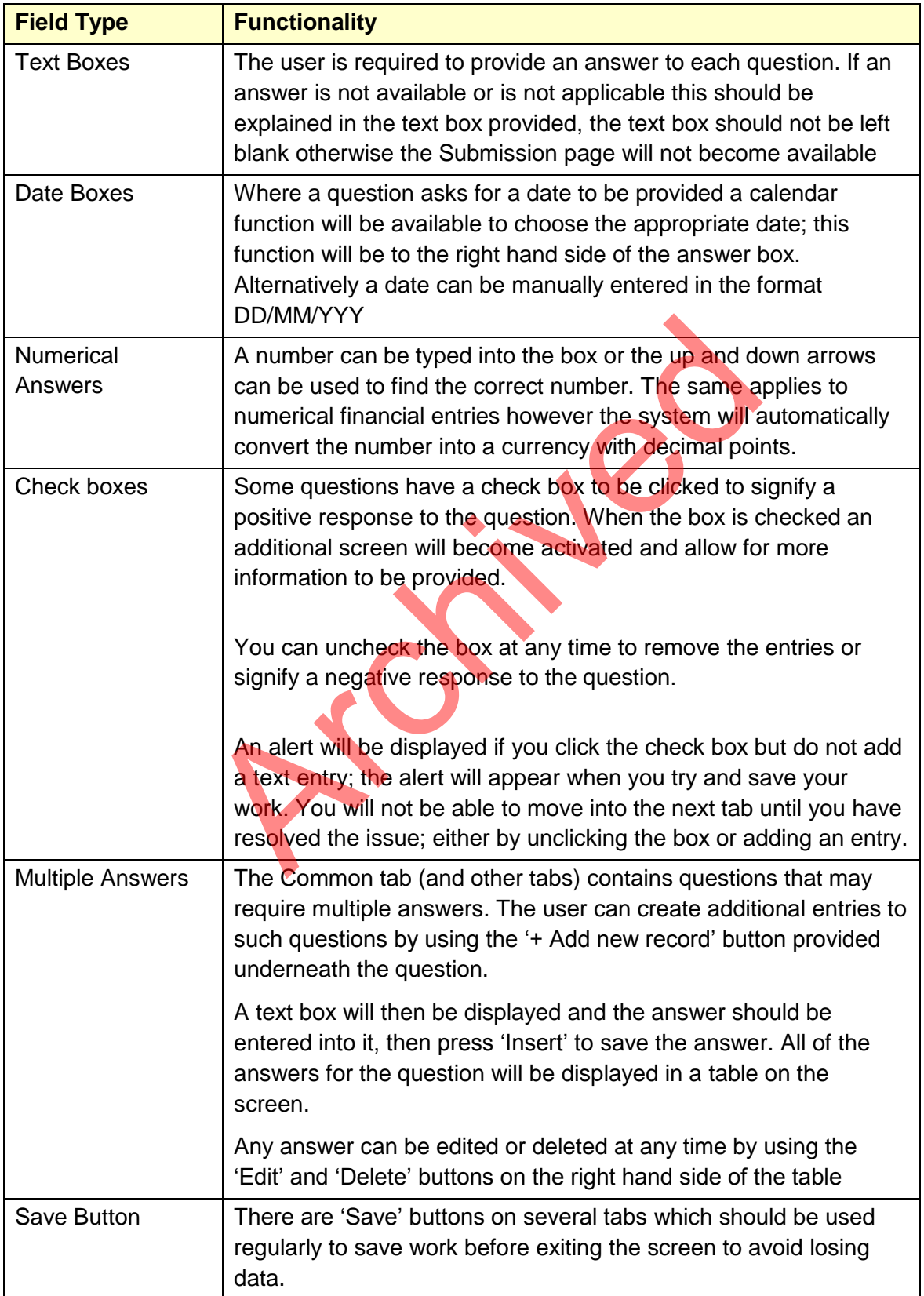